Hier ist eine Beschreibung wie man einen Windows 2008 Terminal Server installiert

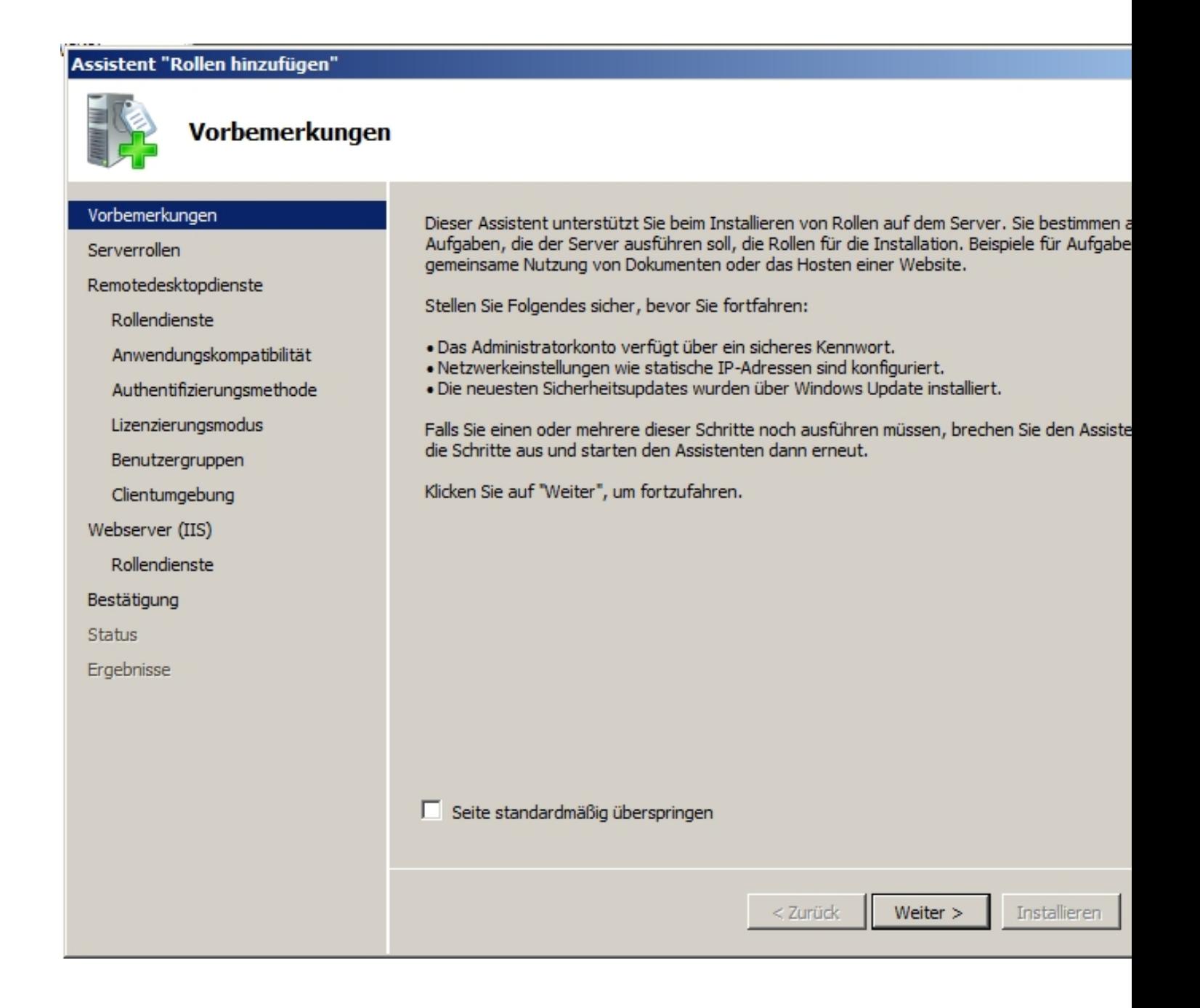

Hier weiter anklicken...

#### Assistent "Rollen hinzufugen"

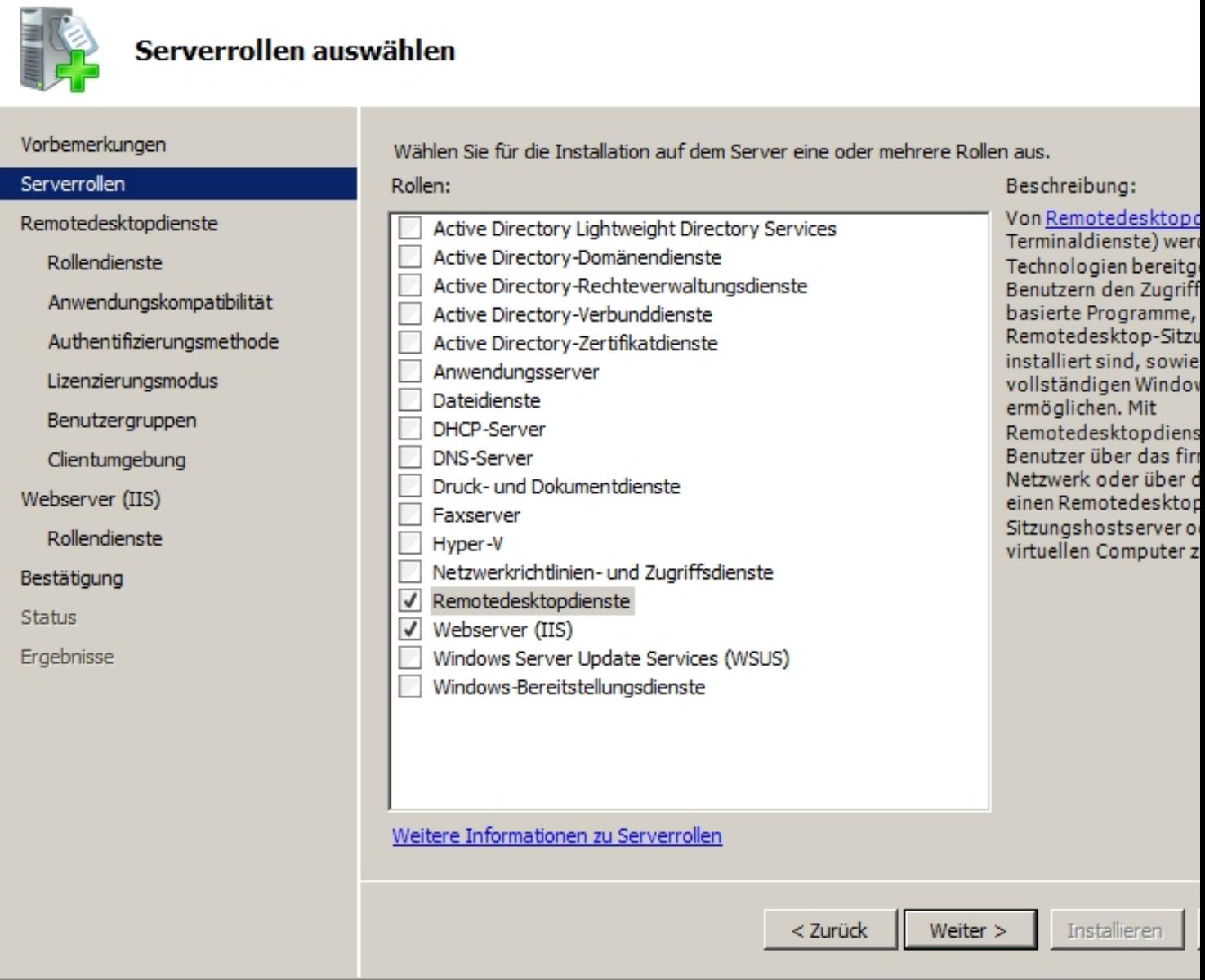

Hier die Remotedesktopdienste auswählen und IIS Webserver auswählen.

### Assistent "Rollen hinzufügen"

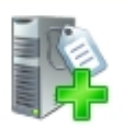

# Remotedesktopdienste

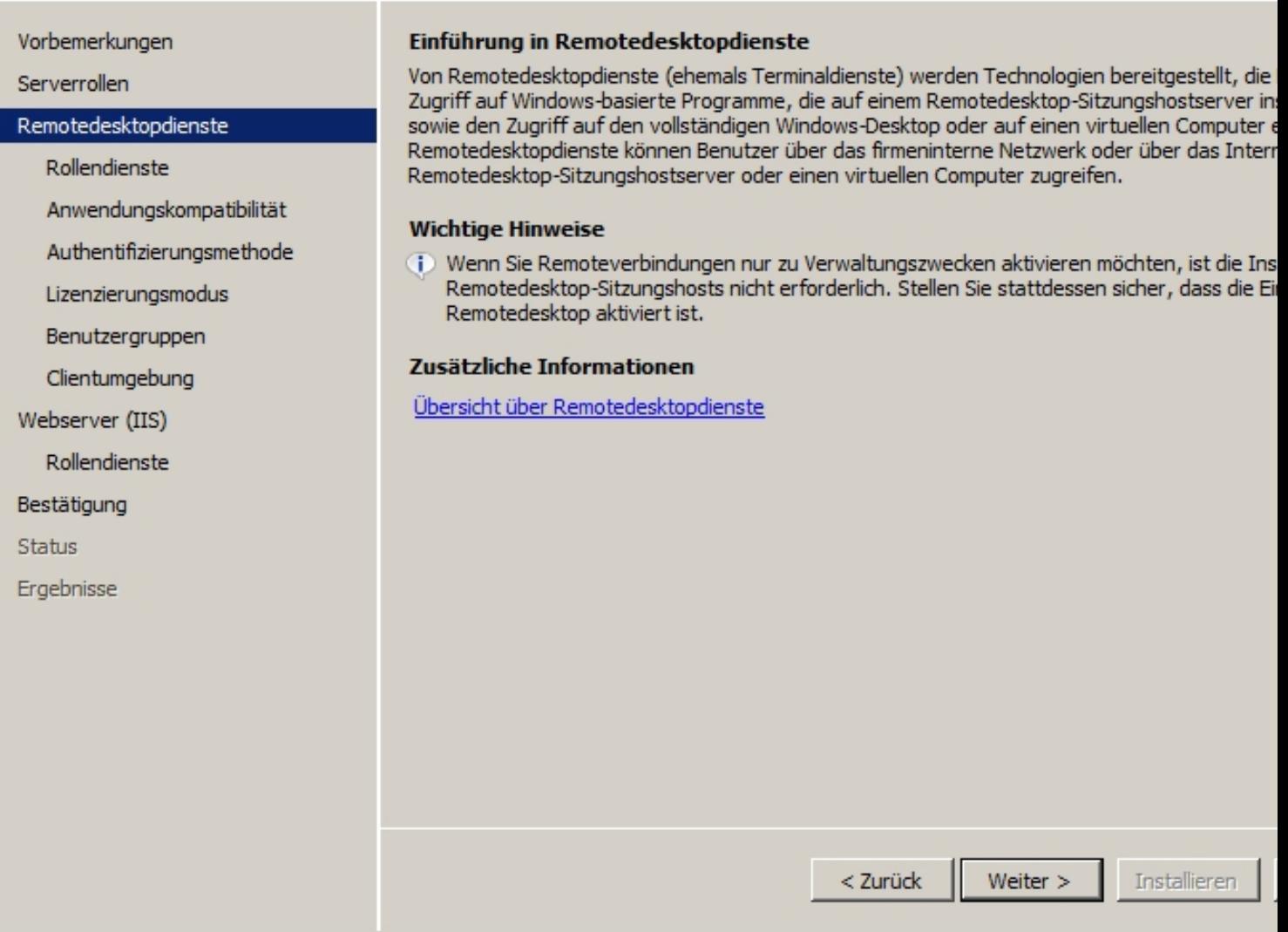

Bei Hinweisseite auch weiter anklicken.

Geschrieben von: Administrator Dienstag, den 08. Februar 2011 um 12:02 Uhr - Aktualisiert Dienstag, den 08. Februar 2011 um 12:30 Uhr

### Assistent "Rollen hinzufügen"

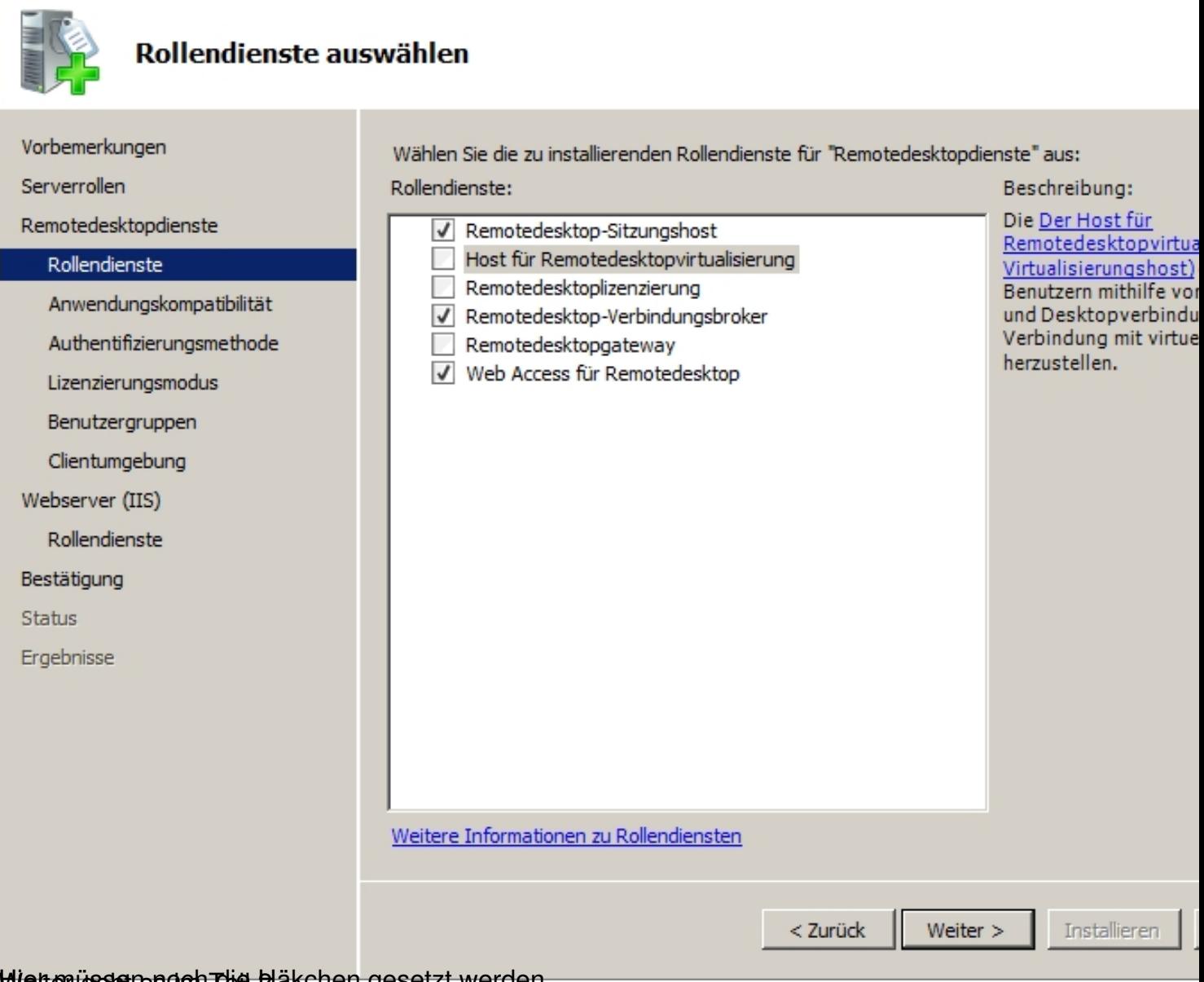

Weiter ussteresoch die Häkchen gesetzt werden.